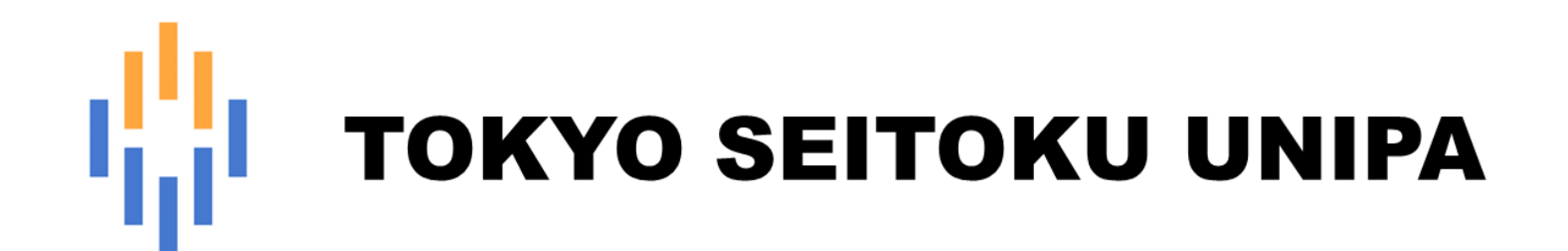

# **保証人 操作マニュアル**

**(成績照会)**

# 目次

- 1 成績照会
	- 1-1 成績照会
	- 1-2 GPA 推移表
	- 1-3 単位修得状況

# **1. 成績照会**

# 1-1 成績照会

成績の照会を行います。

●ホーム画面のメニューより、【成績照会】 をクリックします。

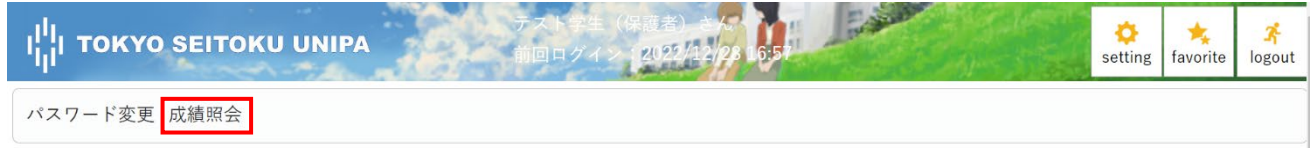

#### ❷これまでに修得した成績を確認することができます。

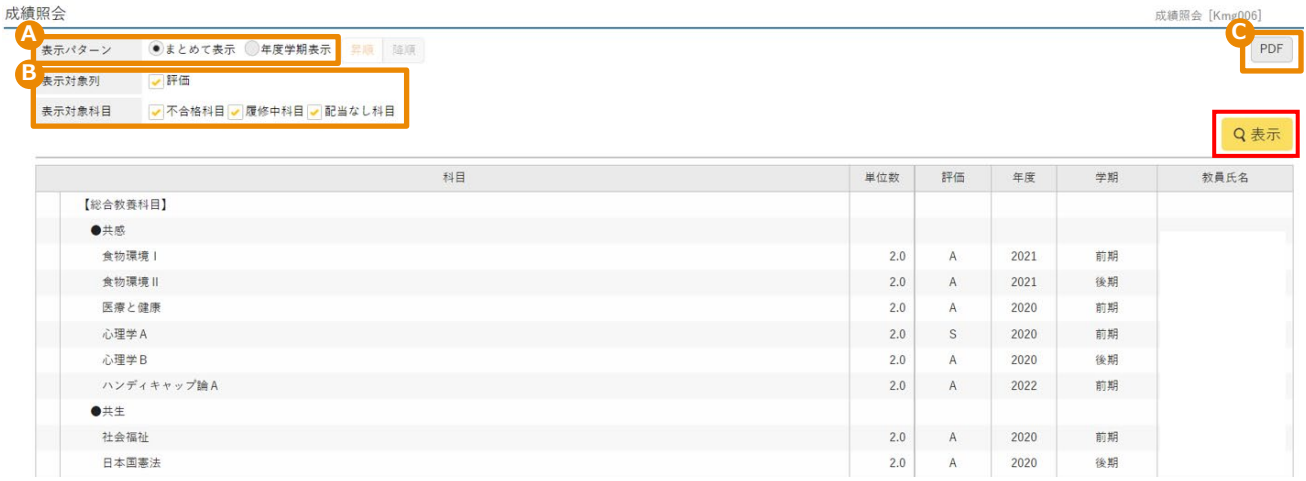

A [表示パターン] では、「まとめて表示」もしくは「年度学期表示」かを選択できます。

初期値は、「まとめて表示」です。

選択後は、必ず「表示」ボタンをクリックしてください。

#### 「年度学期表示」「昇順」

#### 入学年度学期から昇順で年度が表示されます。

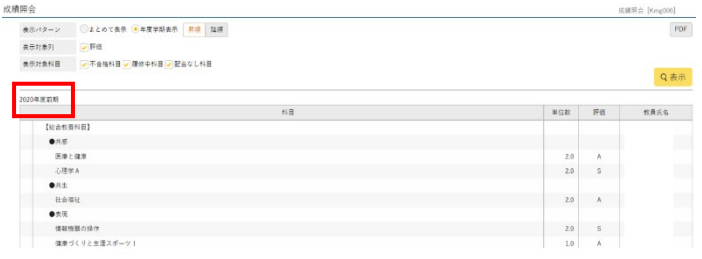

#### 「年度学期表示」「降順」

#### 最新の年度学期から降順で年度が表示されます。

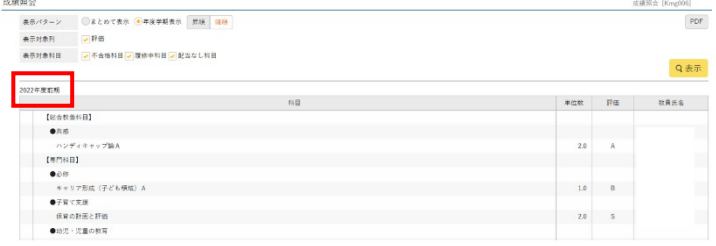

#### B 表示列や項目を選択することができます。

選択後は、必ず「表示」ボタンをクリックしてください。

#### C PDF で帳票として出力することができます。

<イメージ>

成績一覧表

学籍番号← 名前← 大学 子ども学部 子ども学科 学年←

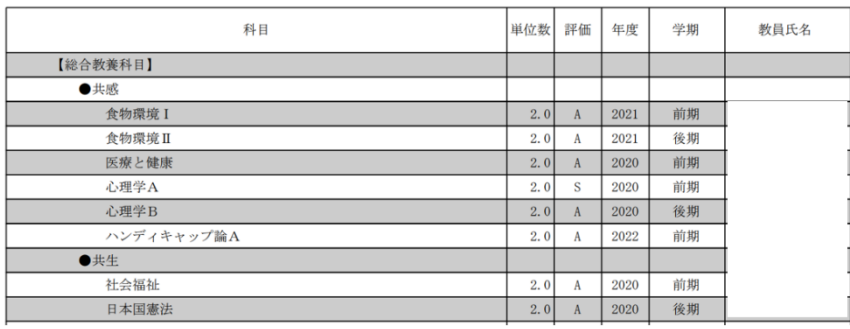

## 1-2 GPA 推移表

GPA 推移表を確認します。

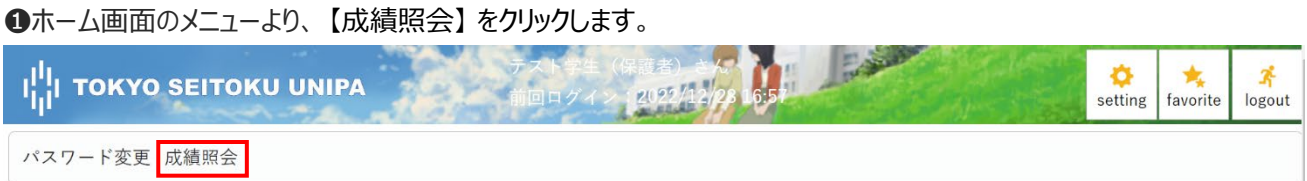

#### **②年度学期 GPA、年度 GPA などを確認することができます。**

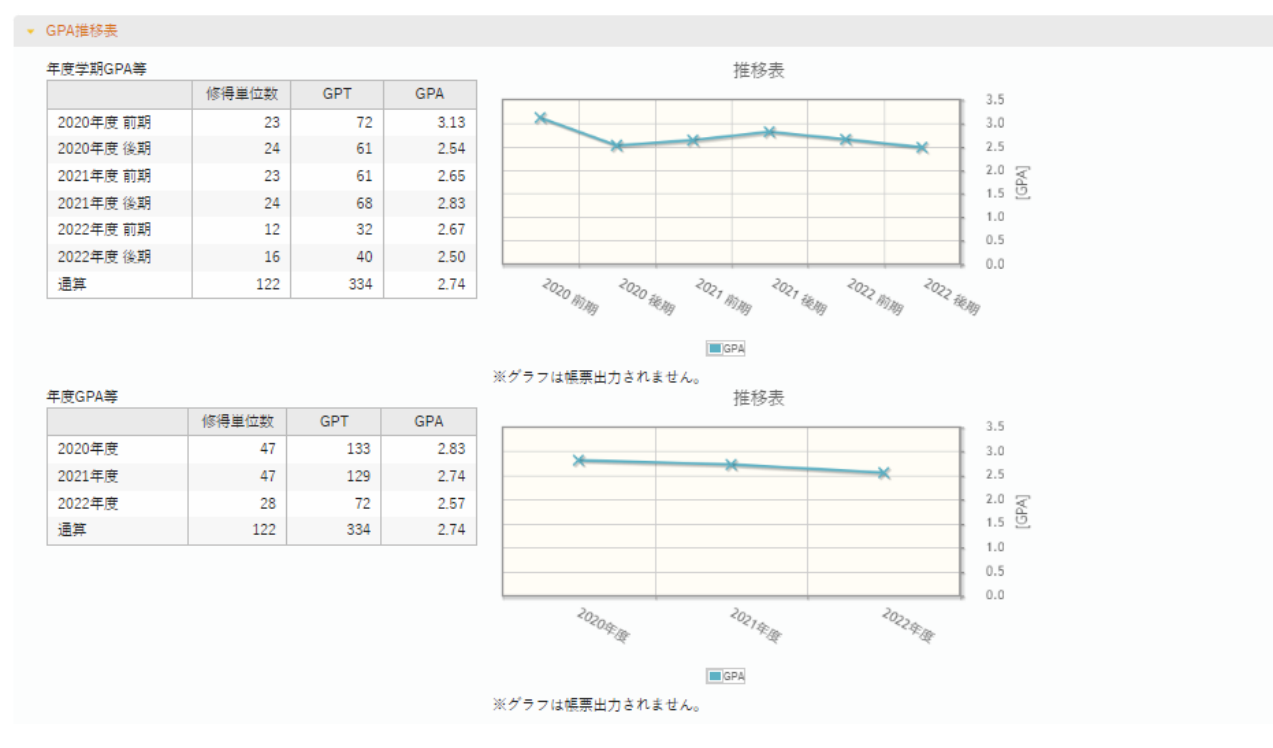

#### <計算式>

GPT = (Sの単位数×4) + (A の単位数×3) + (B の単位数×2) + (C の単位数×1)

 $GPA =$ (Sの単位数×4) + (A の単位数×3) + (B の単位数×2) + (C の単位数×1) 履修登録科目総単位数

\*小数点第 3 位以下四捨五入

\*分母の総単位数には、不合格科目(評価が「D」)の単位数を含む。

\*通算 GPA は、入学後に履修した総ての科目についての GPA を表示する。

\*不合格科目となった授業科目を再履修した場合、以前不合格となった授業科目は累計 GPA 値算出対象外とする。

<成績評価基準>

【大 学】

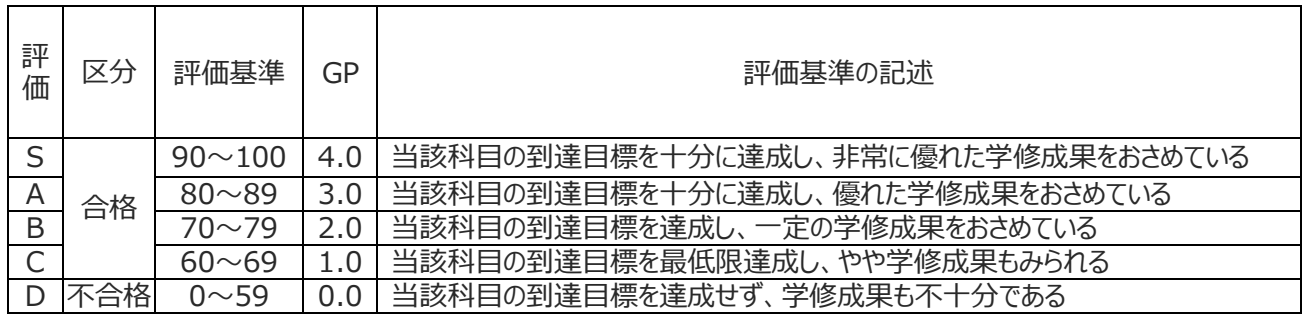

\* GP (グレード・ポイント) は「各評価段階の得点」を示す。

注1:他大学・短期大学で修得した単位認定などの評価は「認定」とし、GPA に算入しない。

注 2:履修登録した科目について、定められた期間内に「履修取り消し」の手続きをとらず履修放棄した場合は D 評価(不合格)とする。

注 3︓定期試験欠席者や再試験対象者への暫定的な評価について、所定の試験欠席事由により届出し、 追試験 実施対象となった場合は「追」、再試験対象者となった場合は「再」と表記する。

注 4:前項での最終評価は、追試験受験者は上表のいずれか、再試験受験者の評価は「B」、「C」、「D」のいずれか とする。

#### 【短期大学】

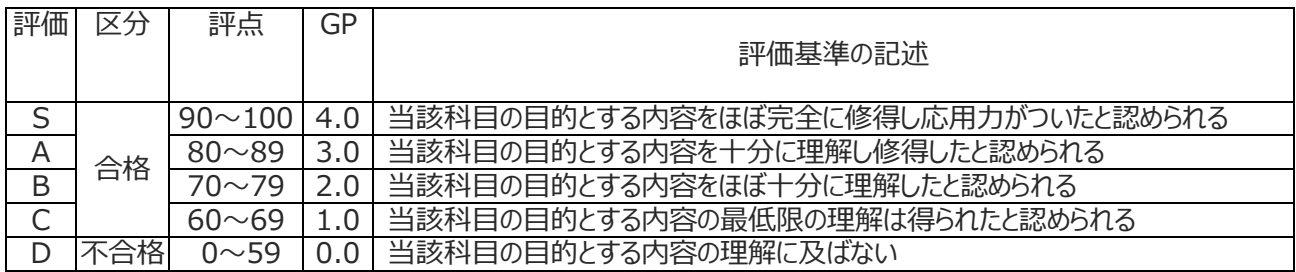

\* GP (グレード・ポイント) は「各評価段階の得点」を示す。

注 1: 他大学・短期大学で修得した単位認定などの評価は「認定」とし、GPA に算入しない。

注2:履修登録した科目について、定められた期間内に「履修取り消し」の手続きをとらず履修放棄した場合は D 評価(不合格)とする。

注 3: 定期試験欠席者や再試験対象者への暫定的な評価について、所定の試験欠席事由により届出し、 追試験 実施対象となった場合は「追」、再試験対象者となった場合は「再」と表記する。

注4:前項での最終評価は、追試験受験者は上表のいずれか、再試験受験者の評価は「B」、「C」、「D」のいずれか とする。

## 1-3 単位修得状況

単位修得状況を確認します。

➊ホーム画面のメニューより、 【成績照会】 をクリックします。

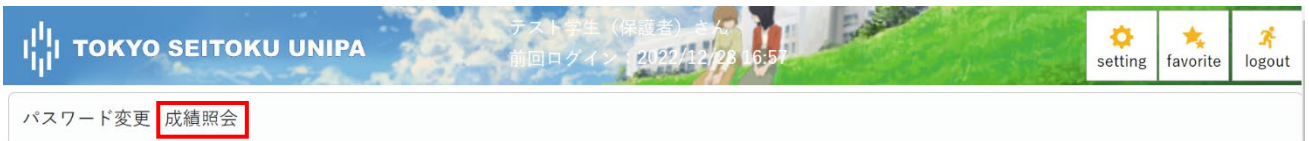

#### ❷単位修得状況を確認することができます。

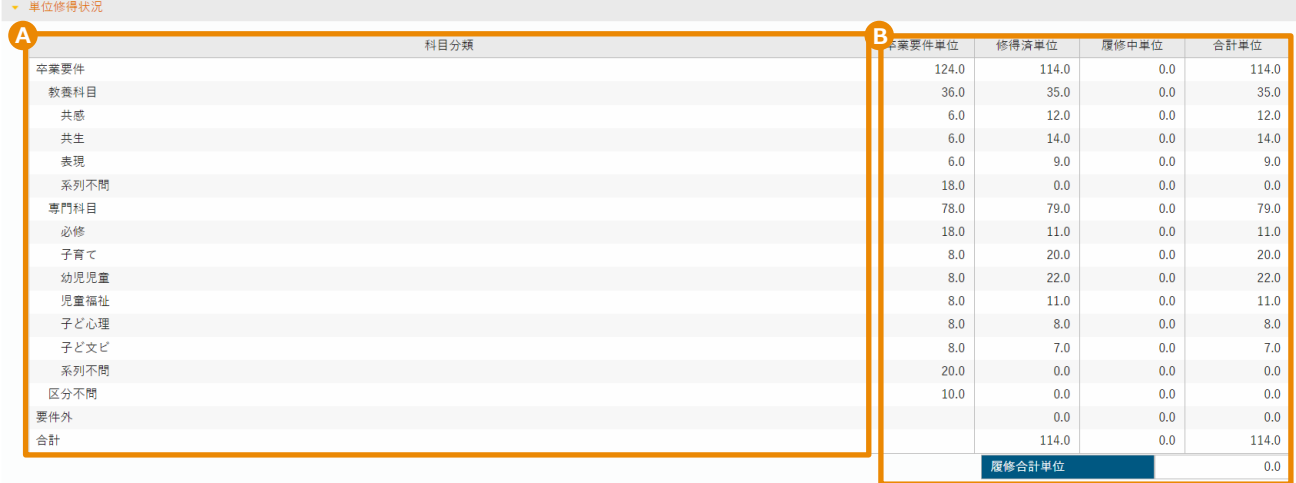

読み替えされた状態の単位数が表示されます。

例: 6 単位が上限の「共感」を 7 単位分、修得・履修した場合、1 単位分が「系列不問」に集計されます。 ※科目分類の名称はシステム上、4 文字制限となっているため、略字で表記しています。

A 科目をグルーピング化した略称が表示されます。

B 卒業要件単位、修得済単位、履修中単位、合計単位、履修合計単位が表示されます。

卒業要件単位…卒業に必要な単位数。卒業には、修得済単位がこの数字以上となっていることが必須です。

修得済単位…現在までに修得をした単位数。

履修中単位…現在の学期に履修中の単位数。

合計単位 …修得済単位数と履修中単位数の合計。